## **Mon ordinateur s'est mis à cafouiller, alors qu'il marchait bien jusque-là…**

Il peut y avoir de multiples raisons pour lesquelles un tel dysfonctionnement arrive :

- L'installation d'un programme qui s'est mal passée.
- Incompatibilité entre programmes,
- Evènement extérieur,

 $\bullet$ 

Heureusement, nos ordinateurs disposent d'une sorte de « machine à remonter le temps »… pour que vous retrouviez votre PC tel que vous l'aviez laissé tel jour à telle heure. Rassurez-vous : cela ne touche pas les documents messages et photos que vous auriez pu créer ou modifier entre temps : vous les retrouverez sans problème.

Comment faire ?

## **1. Vous pouvez démarrer votre ordinateur normalement :**

- Cliquez sur le bouton « démarrer »
- Tous les programmes
- Accessoires
- Outils système
- Restauration du système
- Choisissez « Restaurer mon ordinateur à une heure antérieure » (Windows XP) et choisissez une date et une heure antérieure à l'apparition du problème, puis sur « suivant ».
- A partir de ce moment, l'ordinateur va mouliner, se fermer et redémarrer. A la fin du redémarrage, il affichera une fenêtre indiquant qu'il a réussi, ou qu'il n'a pas réussi à restaurer votre ordinateur à son état antérieur. S'il a réussi : c'est normalement gagné !

## **2. Vous ne pouvez pas démarrer normalement votre ordinateur :**

- Juste après avoir appuyé sur le bouton de mise en marche, appuyez sur la touche « F8 » (sur certains ordinateurs, cela peut être « F2 » ou « F5 » (testez !).
- Vous devez arriver sur une page vous proposant plusieurs options de démarrage. Avec les touches  $\bigwedge$  ou  $\bigvee$ , positionnez-vous sur la ligne « Démarrage sans échec », puis pressez la touche « Entrée »
- L'ordinateur va alors démarrer selon ce mode : pas de son, pas d'internet, pas d'antivirus, affichage grossier… Ne vous inquiétez pas : cela permet de faire des choses qu'on ne pourrait pas faire autrement.

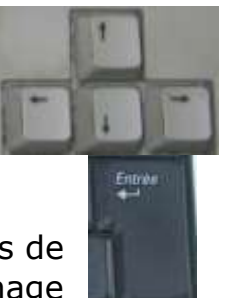

• Faites alors la restauration du système comme indiqué en  $\mathbb O$ .